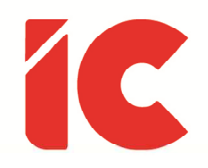

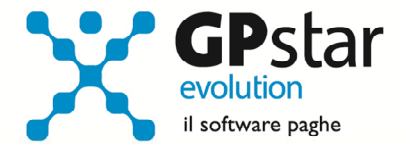

# **GPSTAR evolution**

Aggiornamento Ver. 08.97.0 del 18/01/2023

> Siamo portati a pensare che il successo dipenda dalla quantità di tempo che mettiamo nel lavoro, ma sbagliamo, perché tutto dipende dalla qualità del tempo impiegato.

> > Arianna Huffington

IC Software S.r.l.

Via Napoli, 155 - 80013 Casalnuovo di Napoli (NA) P.IVA: 01421541218 - CF: 05409680633 - I REA: 440890/87 - Napoli Tel.: +39 081. 844 43 06 - Fax: +39 081. 844 41 12 - Email: info@icsoftware.it

Siti web: www.icsoftware.it - www.gpstar.info - www.librounico.info

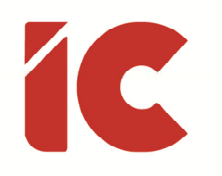

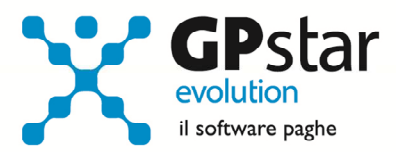

# **INDICE**

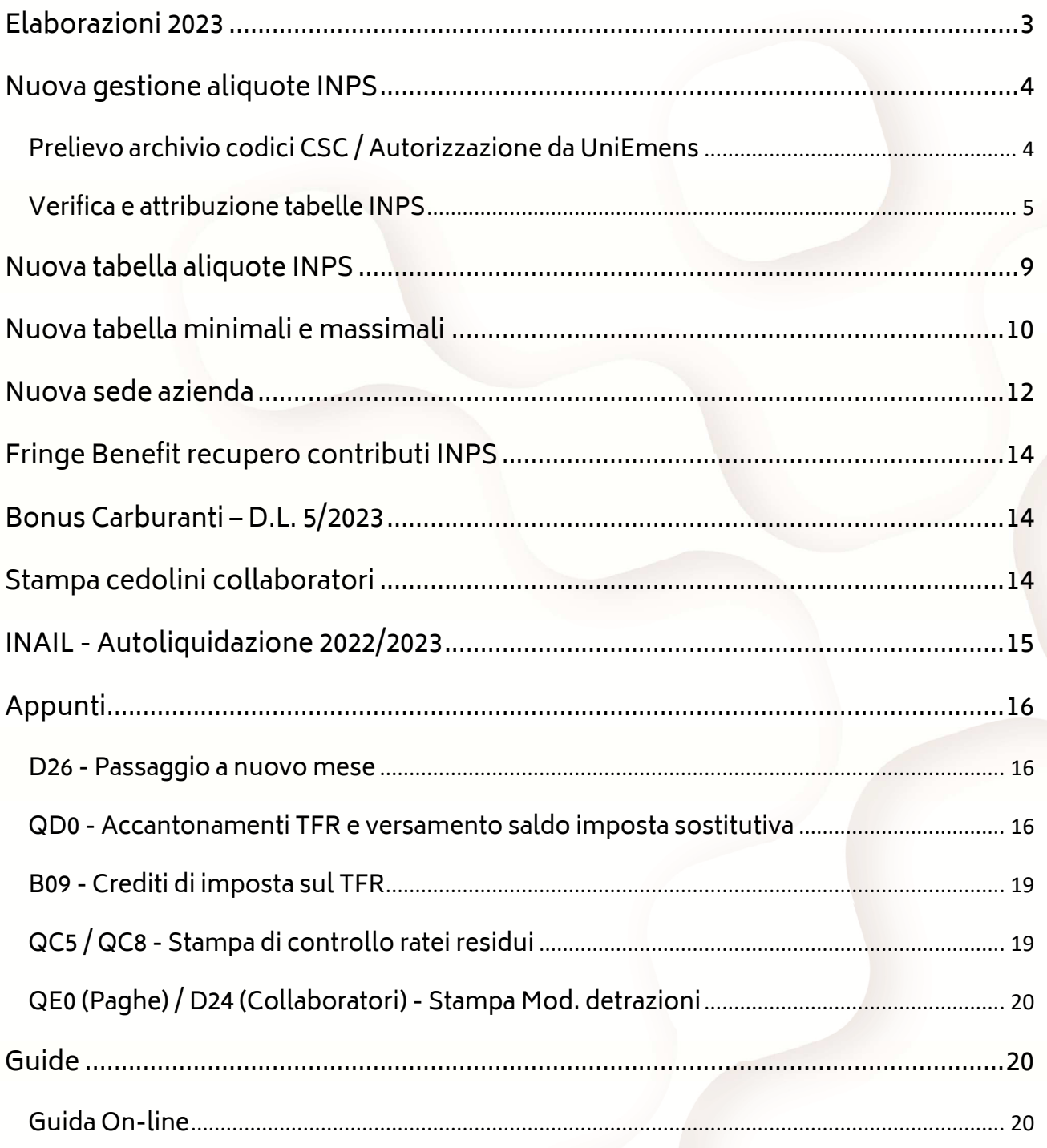

 $\begin{pmatrix} 2 \end{pmatrix}$ 

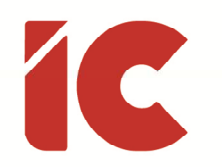

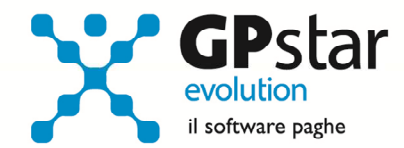

### Elaborazioni 2023

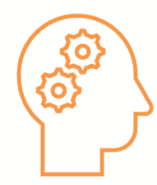

A seguito delle numerose richieste da parte dei Clienti, di voler elaborare i cedolini di gennaio 2023, ricordiamo che i risultati dell'elaborazione dei cedolini di GENNAIO 2023 potrebbero subire modifiche a seguito di eventuali ricalcoli con valori tabellari oggetto di prossimi aggiornamenti da parte dell'INPS, dell'INAIL e/o dell'Agenzia delle Entrate.

Di seguito, titolo esemplificativo, elenchiamo alcune tipologie:

- Minimale INPS
- Massimale giornaliero CIG
- L'importo della fascia di retribuzione pensionabile di cui al D.L. n. 384/1992, convertito dalla L. n. 438/1992
- L'importo dell'indennità di maternità obbligatoria a carico del bilancio dello Stato, di cui all'articolo 78 del D.lgs n. 151/2001 (cfr. la circolare n. 181/2002)

Inoltre, non sono state pubblicate ancora le istruzioni in merito al:

- Riforma contributiva integrazione salariale
- Decontribuzione dei contributi dipendenti

Pertanto, come ogni anno si sconsiglia di procedere all'elaborazione dei cedolini di gennaio o comunque di consegnare gli elaborati prima della definizione delle procedure di cui sopra.

Allo stesso tempo, è possibile procedere, con le autoliquidazioni INAIL e gli accantonamenti TFR di fine anno.

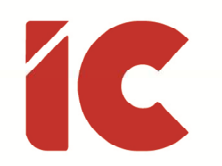

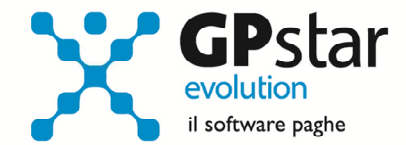

### Nuova gestione aliquote INPS

Come preannunciato nella nostra circolare del 18/10/2022, con il 2023, la gestione delle tabelle previdenziali INPS sarà automatizzata ed aggiornata a cura della casa di software, anche se resta attiva la possibilità di una gestione manuale per casistiche particolari.

Ad ottobre comunicammo di provvedere a verificare la correttezza dei dati CSC e dei codici autorizzazioni presenti nella gestione sedi delle varie aziende.

Di seguito forniamo le istruzioni utili al caricamento dei CSC e dei codici autorizzazione e all'attribuzione delle nuove tabelle agli archivi sedi.

Gli utenti che hanno aggiornato manualmente le codifiche CSC / C.A. possono non considerare le istruzioni riferite al "Prelievo archivio codici CSC / Autorizzazione da UniEmens" proseguendo con il successivo passo "Verifica e attribuzione tabelle INPS".

### Prelievo archivio codici CSC / Autorizzazione da UniEmens

Per procedere alla creazione di un file contenente i codici CSC e Autorizzazioni, prelevati dalla procedura UniEmens direttamente dagli archivi INPS, procedere come di seguito:

- Accedere alla procedura paghe
- Selezionare la scelta SA3
- Creare un flusso telematico contenente tutte le aziende, possibilmente riferito a 12/2022 e comunque riferito ad un periodo recente, salvandolo in una cartella del desktop (Es. Controlli INPS)
- Provvedere alla verifica del flusso utilizzando la nuova applicazione UniEmens (vedi figura)

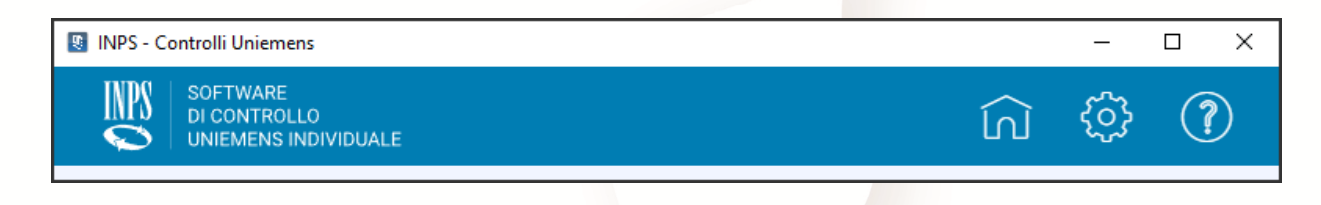

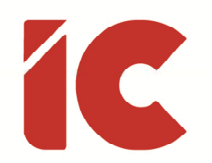

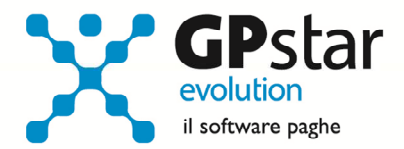

• Alla fine del controllo cliccare su "Caratteristiche Contributive" (vedi figura)

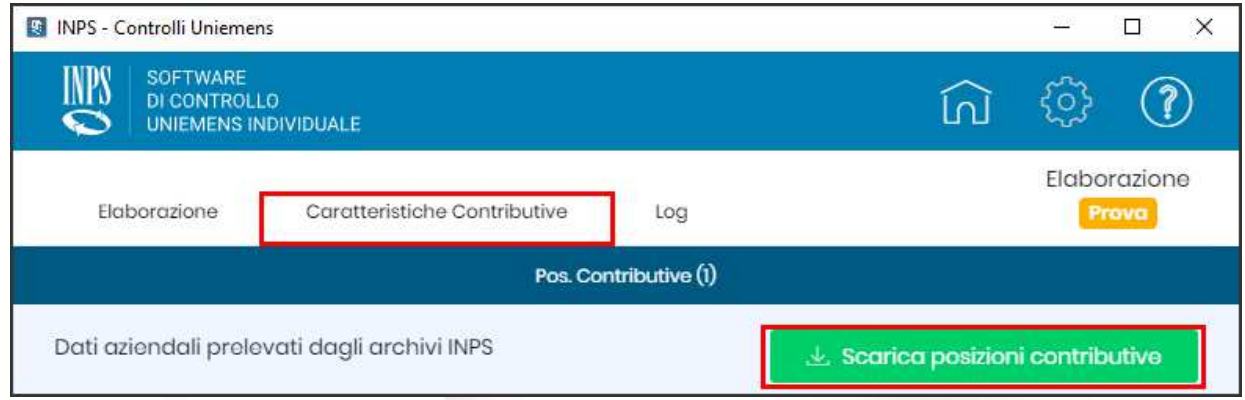

e successivamente su "Scarica posizioni contributive" salvando il file nella stessa cartella (Es. Controlli INPS).

Il file appena creato sarà utilizzato nella successiva fase indicata al paragrafo (Prelievo archivio codici CSC / Autorizzazione da UniEmens)

Nel caso in cui, sul terminale dell'utente, non sia presente la nuova procedura di controllo UniEmens INPS, la stessa è scaricabile al seguente indirizzo:

https://www.inps.it/prestazioni-servizi/software/840

### Verifica e attribuzione tabelle INPS

- Accedere alla funzione Q00 => Q03 => QCN (Raffronto aliq. INPS 22/23)
- La procedura indicherà 2022 nel campo "Aziende operanti nel"
- Indicare 0 per elaborare tutte le ditte nel campo "Stampa confronto per la ditta"
- Barrare, eventualmente, il campo "Stampa solo anomalie"

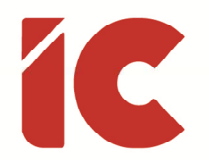

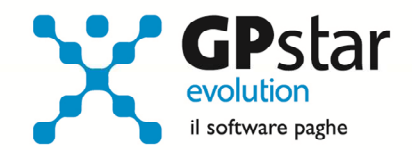

- Barrare il campo "Invia tabulato all'assistenza" solo se si sono riscontrati problemi in una precedente stampa
- Indicare, eventualmente, il nome del file contenente le caratteristiche contributive salvato con le operazioni indicate nel precedente punto (Prelievo archivio codici CSC / Autorizzazione da UniEmens)
- Confermare l'operazione mediante l'utilizzo del tasto «F10»

Alla fine dell'elaborazione, la procedura produrrà un tabulato contenente i seguenti dati:

- Azienda: Codice ced e denominazione azienda
- Matricola: Il numero di matricola aziendale
- C.S.C.: Il codice CSC presente nella sede aziendale
- C.A.: L'elenco dei codici autorizzazioni presenti nella sede aziendale
- Dimen.: La consistenza aziendale
- Qual.: Qualifica dipendenti
- TL: Il tipo lavoratore dipendente
- **T:** Tipo rapporto dipendente
- COD./CC: Codice precedente tabella applicata / Codice contribuzione del dipendente
- Att.: Totale complessivo della ritenuta INPS applicata nel 2022
- PROD: Codice nuova tabella attribuita alla matricola aziendale
- FASCIA: Fascia dimensionale applicazione della tabella indicata al precedente punto
- Calc.: Totale complessivo della nuova ritenuta INPS riferita a 12/2022
- Diff.: Differenze tra l'aliquota 2022 (utilizzata dall'utente) e quella nuova identificata automaticamente dalla procedura paghe
- Esito: Esito dell'operazione
- Periodo: Periodo utilizzato per il raffronto (normalmente 12/2022)

**6** 

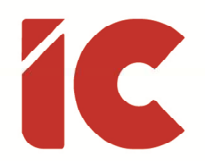

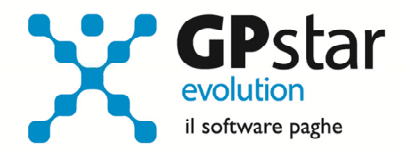

Alla fine dell'elaborazione potremmo avere due risultati:

- 1) Nel caso in cui dal raffronto venga agganciata anche una sola aliquota tra la tabella dell'utente (dicembre 2022) e quella riferita alla casa software la stessa verrà inserita automaticamente nell'archivio sedi (B03)
- 2) Nel caso in cui dal tabulato emergano casi in cui la procedura evidenzia solo differenze di aliquote il software non aggancerà alcuna aliquota e pertanto sarà cura dell'utente provvedere ad indicare il codice corretto nell'archivio sedi (B03)

#### Verifica ed inserimento manuale della tabella previdenziale nell'archivio sedi

- Verificare, in B03, i codici CSC e CA,
- Verificare l'aliquota sul sito dell'INPS nell'apposita sezione (Calcolo aliquote contributive)

Infine, si porta a conoscenza degli utenti, che eventuali tabelle personalizzate indicate sulle schede dei dipendenti presenti nella pagina "Previdenziali" (C01) non saranno oggetto di modifiche da parte della procedura.

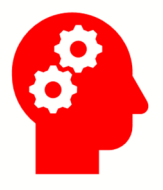

Gli utenti che riscontrano tabelle previdenziali diverse da quelle utilizzate/suggerite, prima di contattare l'assistenza sono invitati a verificare l'aliquota sul sito dell'INPS nell'apposita sezione (Calcolo aliquote contributive) avendo cura di inserire come al seguente indirizzo:

https://www.inps.it/GSS/default.aspx?iMenu=110&lastmenu=50015&idFunzione=437

e salvarne una copia sul proprio PC in formato excel in modo che l'operatore possa visionarla e verificare facilmente i motivi per cui si è verificata l'anomalia,

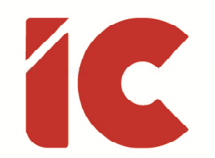

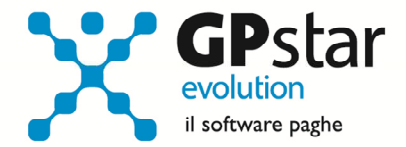

in sua assenza l'utente sarà invitato a scaricare detta tabella e a ricontattare nuovamente l'assistenza.

In figura è stata selezionata una tabella Industria fino a 15 dipendenti evidenziando quella riferita agli operai e quella riferita agli impiegati full-time a tempo indeterminato, ovviamente l'utente selezionerà le caratteristiche dei dipendenti inquadrati nella propria azienda.

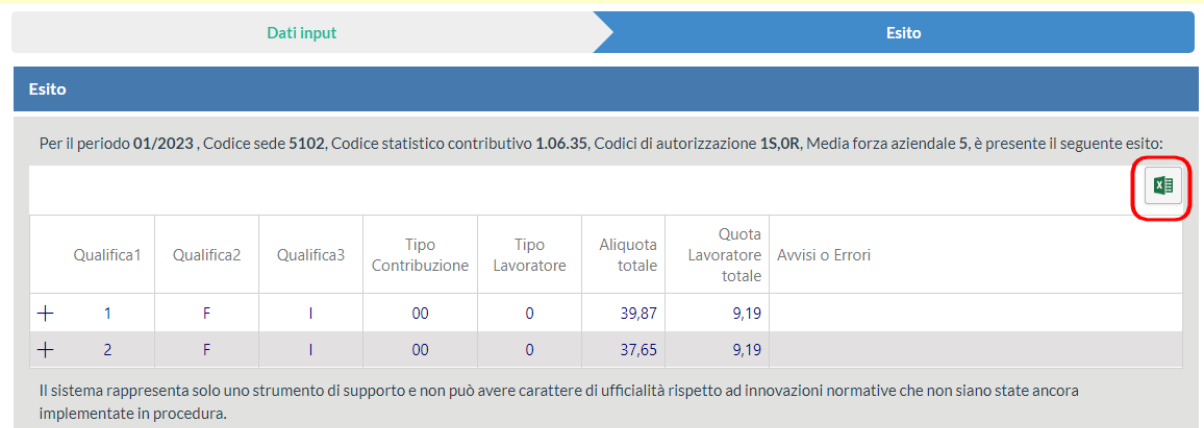

Cliccando sul tasto evidenziato in rosso, sarà possibile scaricare dal sito INPS il foglio excel in questione.

Ovviamente, è utile ribadire che nel caso in cui la tabella scaricata dal sito dell'INPS sia conforme a quella della casa software la stessa potrà essere utilizzata direttamente inserendola nell'archivio sedi (vedi "Nuova sede azienda") senza necessariamente contattare l'assistenza.

**8** 

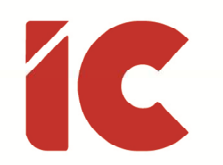

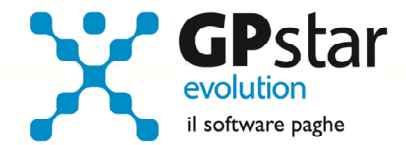

### Nuova tabella aliquote INPS

Con il presente aggiornamento è stata aggiornata la procedura che gestisce le aliquote previdenziali, una delle novità e che le stesse sono raggruppate per tipologia di settore ed ogni tabella contiene al suo interno tutte le qualifiche inquadrabili in funzione delle consistenze aziendali, del CSC e dei codici CA.

Tuttavia, come sempre, l'utente potrà aggiungere ulteriori tabelle personalizzate per settori specifici.

Alla tabella si accede attraverso la scelta A00 => A03 => AC0 (Ritenute INPS).

Come per altre tipologie di tabelle, il simbolo @ antecedente il codice tabella fa sì che quest'ultima è gestita direttamente dal produttore ed in caso di anomalie bisogna far riferimento allo stesso per ottenerne l'aggiornamento.

Per visualizzare le vecchie tabelle, accedere alla funzione:

Z00 => Z02 => ZB1 (Tab. INPS fino a 12/2022)

Nel caso in cui un utente abbia l'esigenza di inserire una tabella previdenziale completamente personalizzata, procedere come di seguito:

- Accedere alla gestione tabelle previdenziali (scelta AC0)
- Selezionare una tabella del produttore riferita al settore interessato (es. @IND per INDUSTRIA IN GENERE) in modo da avere a disposizione già un'impostazione di massima quale guida alla compilazione
- Cliccare sul tasto **in per duplicare la stessa**

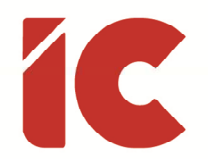

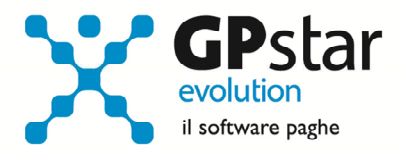

- Attribuirgli un nuovo codice (es. PIND Industria in genere azienda xxxx)
- Rettificare i valori non coincidenti con quelli desiderati

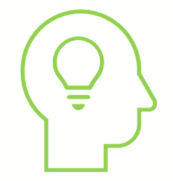

Anche se ovvio, ricordiamo che una tabella può essere inserita anche senza duplicarne una precedente indicando il codice ed il periodo iniziale di riferimento.

# Nuova tabella minimali e massimali

Come per le tabelle INPS, è stata realizzata una procedura che accorpa tutti i massimali e minimali delle diverse gestioni e anche per queste sarà cura del produttore provvedere all'aggiornamento.

Alla tabella si accede attraverso la scelta A00 => A03 => AC2 (Minimali, massimali e limiti esenzione).

Ogni tabella contiene al suo interno:

- Minimali giornalieri
- Massimali annui
- Trasferte, Ticket e indennità di mensa
- Spettacolo e Sportivi professionisti
- Massimali trattamenti integrativi
- Altri parametri INPS

Tuttavia, come per le tabelle INPS, la procedura provvederà ad aggiornare solo le tabelle che iniziano con il simbolo @, lasciando all'utente la libertà di crearne delle proprie.

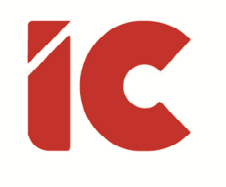

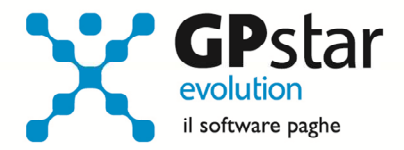

Per visualizzare le vecchie tabelle, accedere alla funzione:

Z00 => Z02 => ZB2 (Tariffe CIG fino a 12/2022)

Z00 => Z02 => ZB3 (Lim. Esenzione fino a 12/2022)

Z00 => Z02 => ZB5 (Min. INPS fino a 12/2022)

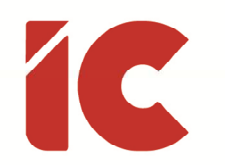

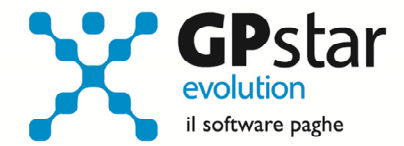

### Nuova sede azienda

In riferimento alle nuove gestioni delle tabelle INPS, si è reso necessario adeguare la sede dell'azienda, includendo le nuove tipologie di tabelle.

Alla sede si accede come di consueto attraverso la scelta B00 => B03 (Ditta - Gestione Sedi).

Sebbene siano state modificate gran parte delle pagine, ci soffermeremo solo sull'inquadramento INPS che è quella maggiormente interessata all'aggiornamento, quindi una volta selezionata l'azienda e la relativa sede, procedere come di seguito:

#### Inquadramento INPS

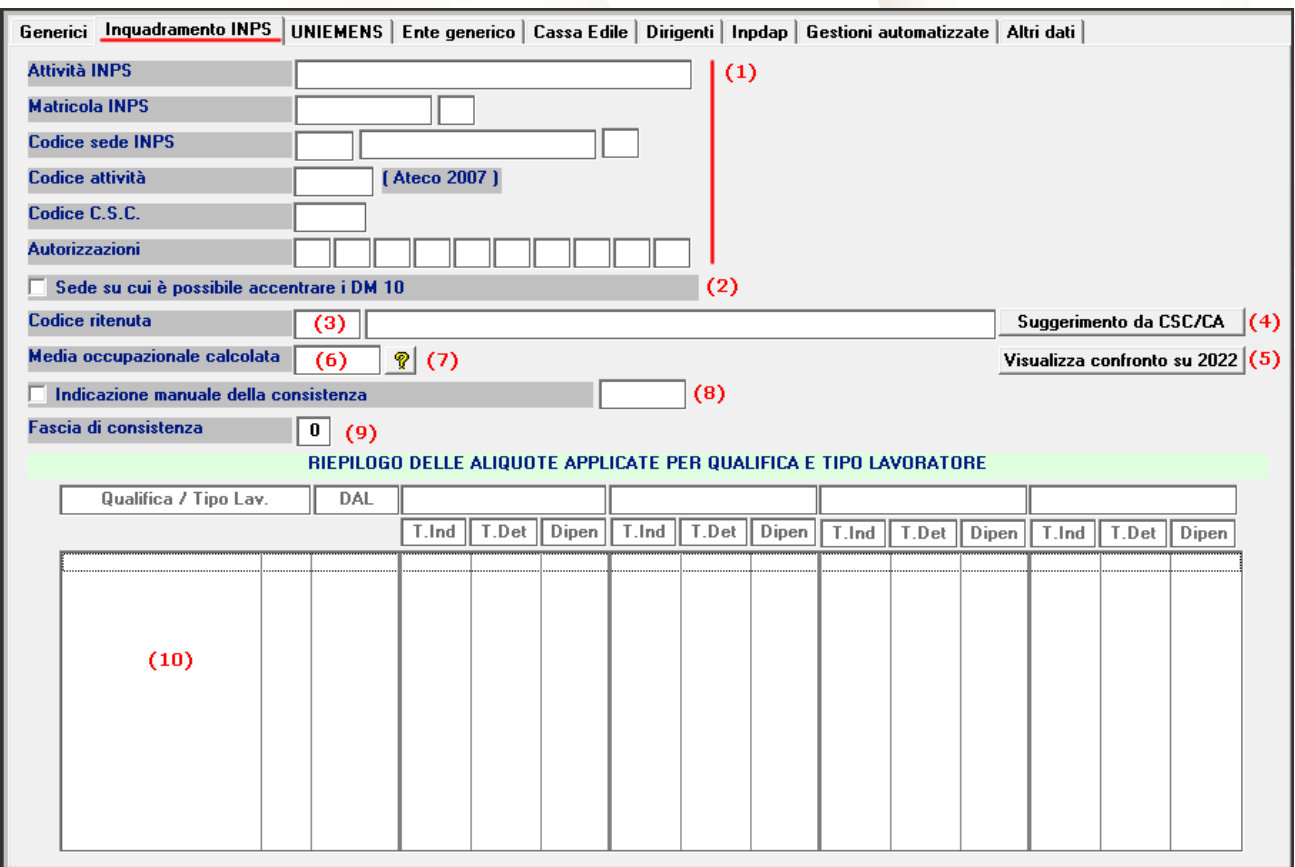

(1) Dati relativi all'inquadramento INPS (si richiede particolare attenzione in quanto i dati indicati saranno determinanti per l'attribuzione corretta della tabella previdenziale)

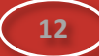

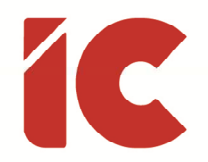

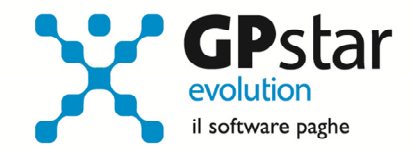

- (2) Barrare la casella se la sede in questione è utilizzata per il versamento dei contributi (Sede DM10)
- (3) La procedura, per le aziende la cui aliquota riferita alla nuova gestione coincideva con quella utilizzata a dicembre 2022, ha provveduto a compilare automaticamente questo campo. Tuttavia, l'utente potrà selezionare una tabella diversa selezionandola tra quelle del produttore e quelle personali
- (4) Cliccando su questo tasto, la procedura, qualora possibile, suggerirà la tabella da utilizzarsi
- (5) Cliccando su questo tasto, la procedura visualizzerà un tabulato confrontando la tabella contributiva relativa alla nuova gestione e quella utilizzata a dicembre 2022
- (6) Media occupazionale aziendale
- (7) Visualizzazione degli elementi utili al calcolo della media occupazionale
- (8) In casi particolari, è possibile forzare una valore diverso della media occupazionale barrando la casella "Indicazione manuale della consistenza" e indicando il valore manualmente
- (9) In questo campo la procedura, in funzione della media occupazionale e della tabella previdenziale selezionata, indicherà un valore compreso tra 1 e 4 riferito alle quattro possibili fasce previdenziali
- (10) La procedura, in questo riquadro provvederà a visualizzare sinteticamente le tabelle che saranno applicate ai lavoratori in funzione della qualifica e del tipo lavoratore

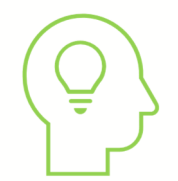

Per visualizzare la precedente versione della gestione sedi, accedere alla funzione:

Z00 => Z02 => ZB0 (Gestione sedi)

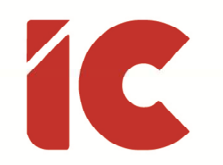

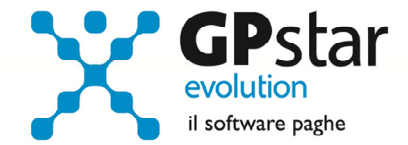

### Fringe Benefit recupero contributi INPS

In riferimento al messaggio n. 4616 del 22/12/2022 con cui l'INPS comunicava le istruzioni per i recuperi previdenziali dei fringe benefit assoggettati a contributi nell'anno 2022 e rientrando nel regime temporaneo per il 2022 dell'articolo 51, comma 3, del TUIR (innalzamento della soglia a 3.000,00 euro), si informa che detti adempimenti saranno effettuati sul cedolino di febbraio 2022 e conseguentemente saranno oggetto di un successivo aggiornamento.

# Bonus Carburanti – D.L. 5/2023

Con la pubblicazione, in Gazzetta Ufficiale, del Decreto legge n. 5/2023, viene prevista la possibilità (articolo 1, comma 1), per i datori di lavoro privati e solo per l'anno 2023, di erogare 200,00 euro, per ogni lavoratore dipendente, sottoforma di buoni carburante. I buoni non concorreranno alla formazione del reddito, ai sensi dell'articolo 51, comma 3, del TUIR.

Gli utenti interessati, possono inserire sul cedolino detto buono con la seguente voce:

#### 9229 – B. CARBURANTE DL 5/2023

### Stampa cedolini collaboratori

Con il presente aggiornamento è stata data la possibilità di stampare i cedolini dei collaboratori, funzione C18, barrando l'opzione "Crea fascicolo" in un documento con relativa copertina.

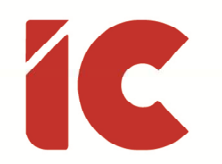

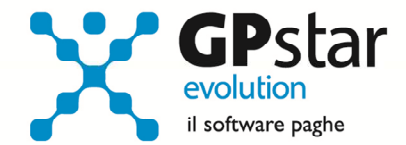

# INAIL - Autoliquidazione 2022/2023

Per quanto riguarda l'uso dell'applicativo per il calcolo dell'autoliquidazione, riferirsi alla guida presente in Z26.

### Sconti contributivi validi

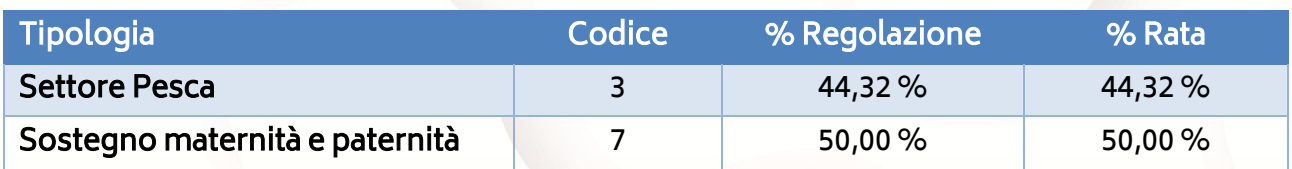

### Riduzione del premio per le imprese artigiane

(art. 1, c. 780-781, legge n. 296/2006; dm 15 settembre 2021)

La riduzione che si applica alla regolazione 2022 è calcolata nella misura del 5,68%.

#### Versamento e Rateazione F24

I coefficienti da utilizzare per il calcolo degli interessi da applicare alle rate successive alla prima del premio di autoliquidazione 2022/2023, sono i seguenti:

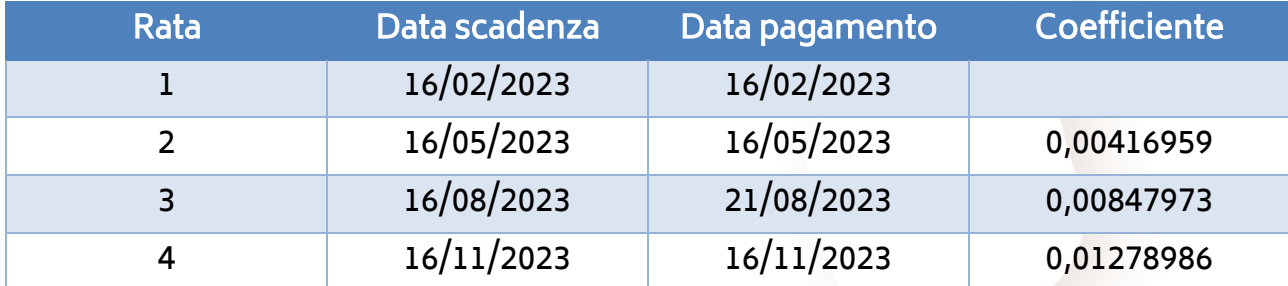

**15** 

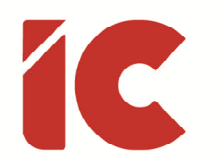

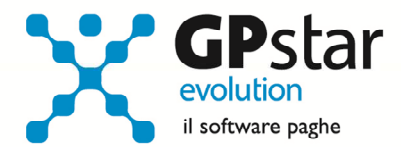

# Appunti

#### D26 - Passaggio a nuovo mese

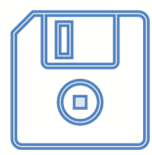

### Attenzione:

Si ricorda che è opportuno effettuare una copia integrale degli archivi prima di effettuare il passaggio del nuovo mese di dicembre.

Ancor più utile è archiviare la stessa su un supporto esterno che deve essere rimosso alla fine dell'operazione.

QD0 - Accantonamenti TFR e versamento saldo imposta sostitutiva

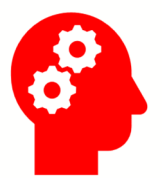

Ribadiamo che per una corretta esecuzione delle rivalutazioni è tassativo aver effettuato il passaggio a nuovo mese da

Dicembre 2022 » a » Gennaio 2023

Prima di elaborare le paghe relative alla mensilità di gennaio 2023 è necessario effettuare le stampe dell'accantonamento del TFR e la relativa rivalutazione Q00 => Q04 => QD0.

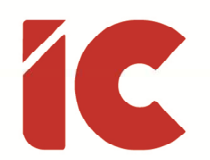

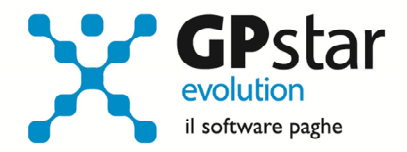

Per le aziende cessate nel corso dell'anno 2022, per una corretta compilazione di tutti gli adempimenti da effettuarsi nel 2023 (Mod. CU, Autoliquidazione, 770, Accantonamenti TFR ecc.) procedere come di seguito:

- verificare se l'ultimo mese elaborato è stato progressivato, ed in caso negativo provvedere al passaggio a nuovo mese nella gestione paghe (D26) dell'ultimo mese elaborato
- nell'ipotesi di azienda cessata nel corso del 2022, eseguire le seguenti operazioni (funzione D02 e D26), anche in assenza di elaborazioni fino a riportare la ditta a gennaio 2023
- le aziende con solo rapporti co.co.co. / co.co.pro. devono comunque effettuare il passaggio a nuovo mese (codice scelta menù, dalla gestione paghe, D26)
- prima di eseguire il programma "QD0" per il calcolo delle rivalutazioni verificare l'incidenza ISTAT del mese di dicembre 2022 nella tabella AD0 - Indici I.S.T.A.T.

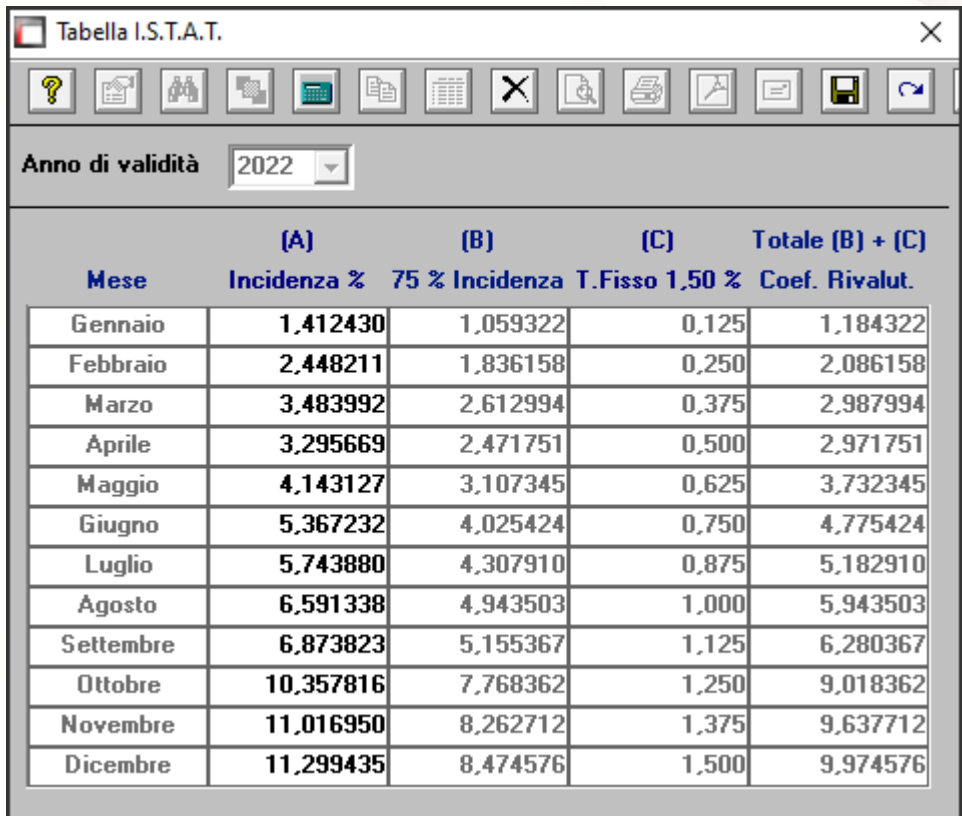

L'esecuzione del programma contestualmente alle rivalutazioni TFR, calcolerà anche il saldo dell'Imposta Sostitutiva, per la quale i sostituti d'imposta hanno già versato un

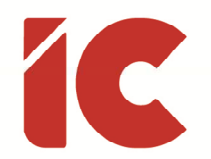

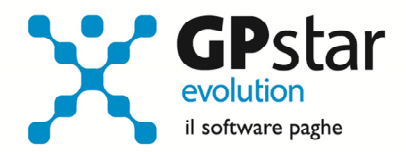

acconto del 90% nel mese di dicembre. Il risultato del saldo verrà riportato poi sul modello F24 relativo alla mensilità di gennaio da versarsi nel mese di febbraio. Per le aziende tenute al deposito del TFR maturato presso il fondo di tesoreria INPS le ritenute da recuperare presso l'INPS saranno esposte sul DM/10 relativo alla mensilità di gennaio con il codice PF30.

Per effettuare il calcolo, il programma, prima calcola la tassazione sulle rivalutazioni e poi sottrae dall'importo calcolato l'acconto versato a dicembre (quello che si trova nella scelta D12 relativa ai versamenti effettuati con il codice 1712). Il calcolo del saldo non verrà effettuato se la stampa dell'accantonamento non viene eseguito per la totalità dell'azienda e cioè se vengono effettuate particolari selezioni di qualifica, gruppi e/o reparti.

Le aziende cessate durante l'anno 2022 che hanno erogato TFR nello stesso anno devono versare il saldo dell'imposta sostitutiva. È necessario portare il mese di elaborazione a gennaio 2023, eseguire la stampa degli accantonamenti (scelta QD0) ed elaborare il calcolo mensile per stampare il modello F24 contenente il codice 1713.

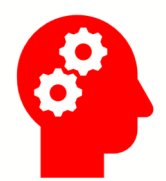

NON BISOGNA ristampare / ricalcolare (funzione QD2) l'acconto

dell'imposta sostitutiva sulle rivalutazioni TFR per l'anno 2022

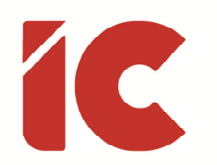

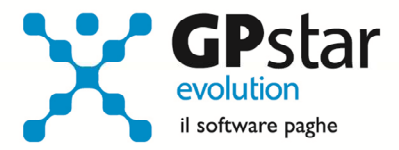

B09 - Crediti di imposta sul TFR

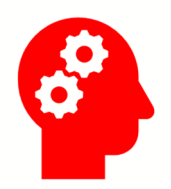

Utilizzare questa funzione solo dopo aver effettuato il passaggio a nuovo mese da Dicembre 2022 a Gennaio 2023 di tutte le aziende

Per le sporadiche aziende che ancora hanno un residuo di credito di imposta sul TFR al 31/12/2022 da recuperare, costituito dall'anticipo versato a suo tempo ai sensi della legge n. 140/1997, bisogna eseguire i seguenti passaggi ai fini della determinazione della rivalutazione degli stessi.

• Accedere alla scelta B09 e dopo aver digitato il codice dell'azienda, inserire l'anno 2023.

A questo punto, la procedura in automatico calcolerà il residuo anno precedente e la relativa rivalutazione. Non sarà possibile alcuna rivalutazione nel caso non sia presente la scheda relativa al 2022. Nel caso in cui si generasse un credito, la procedura recupererà lo stesso con il codice tributo 6781.

#### QC5 / QC8 - Stampa di controllo ratei residui

Con la funzione Q00 => Q03 => QC5 (utile per le aziende ferme a dicembre 2022) o Q00 => Q03 => QC8 (utile per le aziende che hanno già effettuato il passaggio a nuovo mese), l'utente ha la possibilità di stampare il tabulato che indica i ratei residui di Ferie Permessi e ROL e delle mensilità aggiuntive.

Si consiglia di effettuare una stampa, archiviandola in formato pdf.

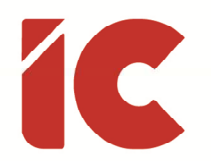

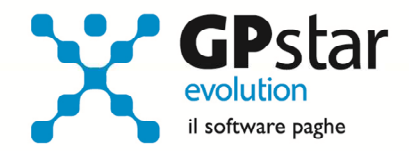

### QE0 (Paghe) / D24 (Collaboratori) - Stampa Mod. detrazioni

Aggiornato il modello per la richiesta delle detrazioni.

### Guide

Aggiornata sezione Guide nella gestione Z06, ed in particolare aggiornate le seguenti guide:

- Guide Ministeriali (oltre che assistenziali e previdenziali)
	- o 2023 INAIL Guida Autoliquidazione
	- o 2023 CU Istruzioni
	- o 2023 CU Modello Ordinario
	- o 2023 CU Modello Sintetico
	- o 2023 CU Provvedimento
	- o 2023 CU Specifiche tecniche

#### Guida On-line

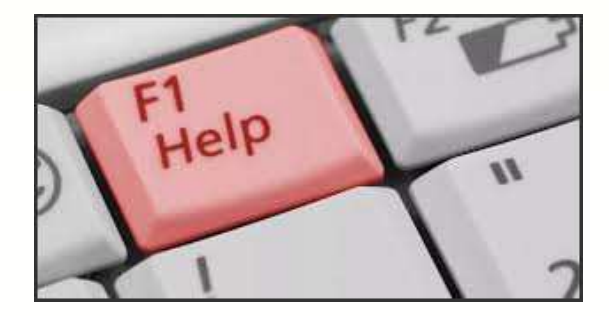

Si ricorda che è possibile ricercare e quindi visionare, su un nostro sito web, i contenuti delle circolari che vengono allegate ai vari aggiornamenti. È auspicabile l'utilizzo di tale funzione, attivabile con il fasto funzionale F01 direttamente dalla procedura prima di rivolgersi in assistenza in modo da evitare di congestionare le linee per problematiche facilmente risolvibili con l'utilizzo di detta guida.